## **LearningHub Online Course Completion Setting Guide** 1

#### **Overview**

Before your course goes live, make sure all course settings are set up properly. There are **two completion settings** that must be reviewed.

- 1. **Activity Completion Setting**: Check the Module's Activity Completion setting in Moodle to make sure it is tracking completion for each module.
- 2. **Course Completion Settings**: Check the Course's Completion setting in Moodle to make sure the course is tracking all required activities.

Please make sure you test the course with test accounts to ensure course completion is generated.

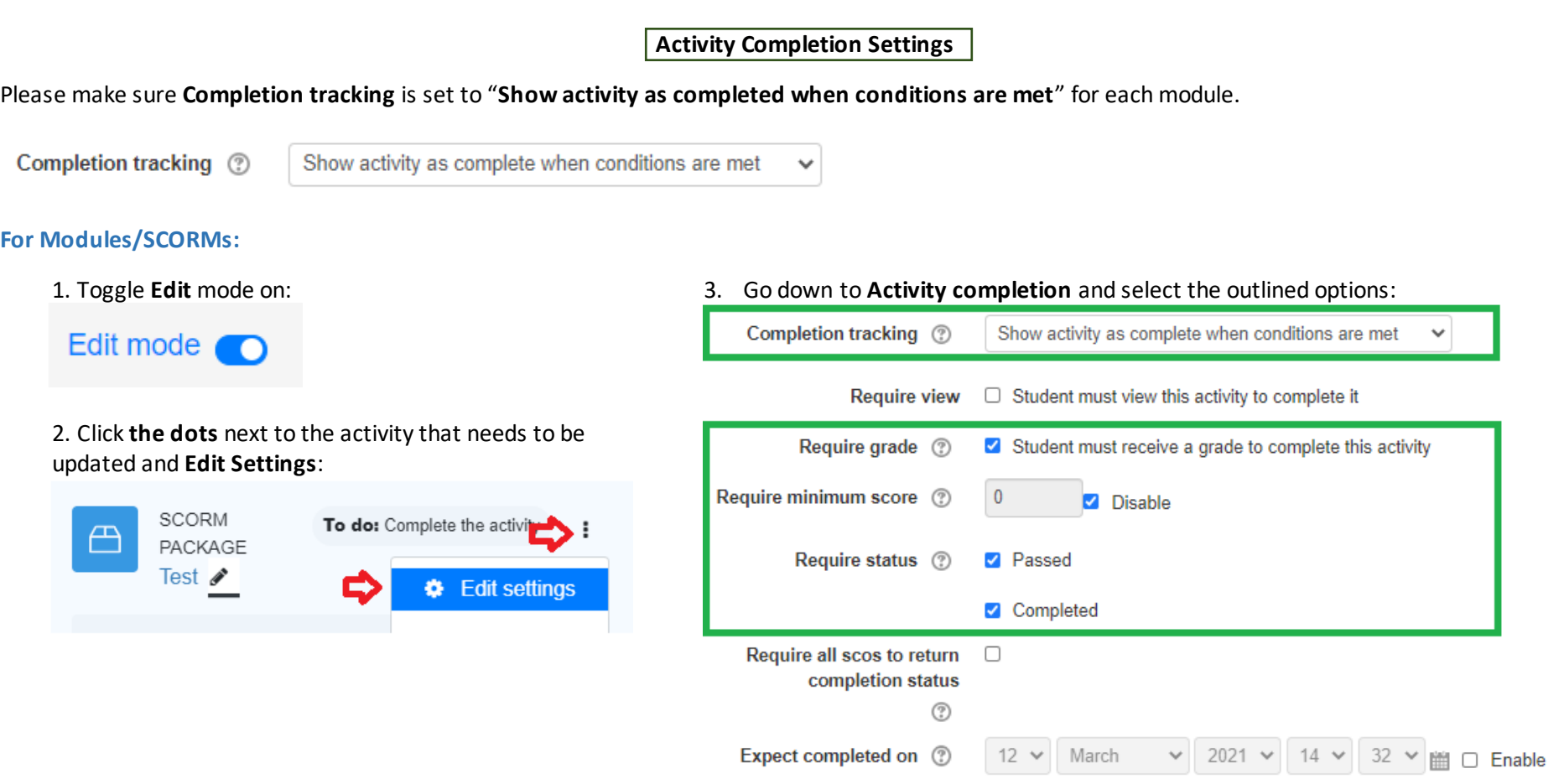

**If a module does not complete with these completion settings, check the module's completion tracking in the eLearning software that it was created in.**

### **For Quizzes:**

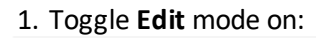

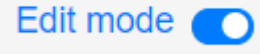

2. Click **the dots** next to the activity that needs to be updated and **Edit Settings**:

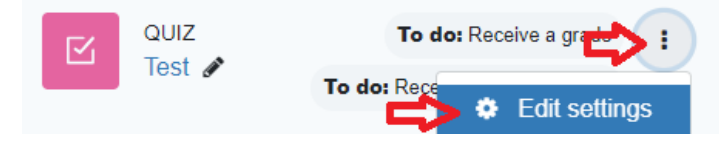

- 3. Go down to **Grade** and set a **Grade to pass**:
	- $\overline{\phantom{a}}$  Grade

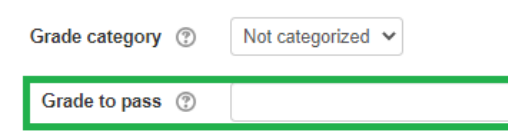

For a passing grade of 80%, please input:

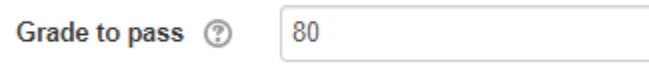

4. Go down to **Activity completion** and make sure the following options are selected and save:

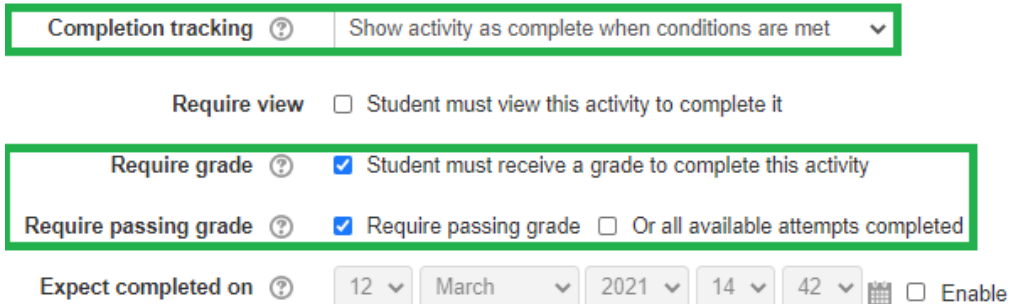

# **LearningHub Online Course Completion Setting Guide** 3

### **For Books:**

1. Toggle **Edit** mode on:

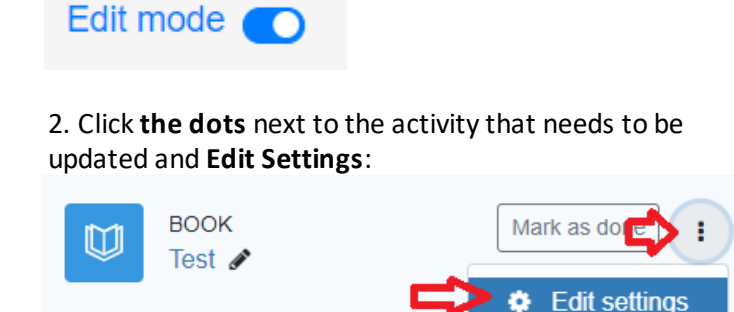

3. Go down to **Activity completion** and make sure the following options are selected and save:

- ▼ Activity completion
- Show activity as complete when conditions are met Completion tracking ๏ ÷ ☑ Student must view this activity to complete it Require view

### **For Feedbacks:**

1. Toggle **Edit** mode on:

Edit mode **O** 

2. Click **the dots** next to the activity that needs to be updated and **Edit Settings**:

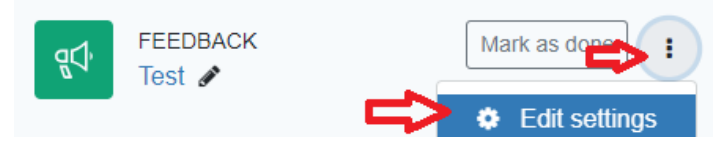

- 3. Go down to **Activity completion** and make sure the following options are selected and save:
	- Activity completion

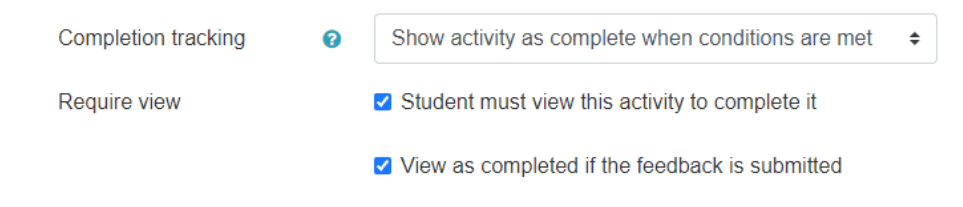

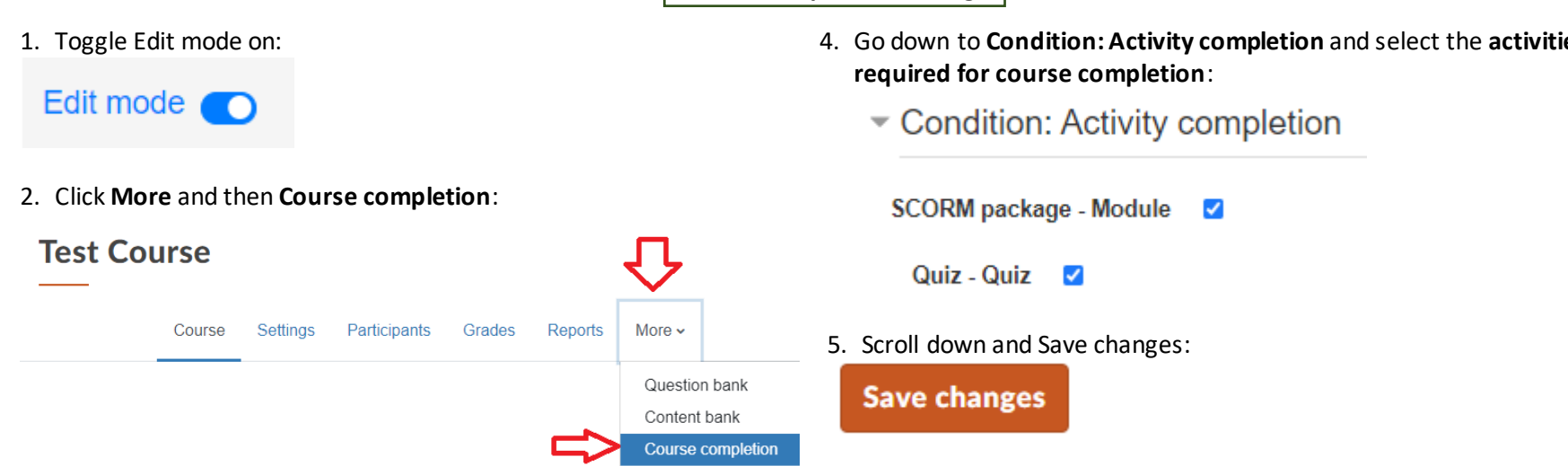

3. Go down to **General** and set Completion requirements to "**Course is complete when ALL conditions are met**":

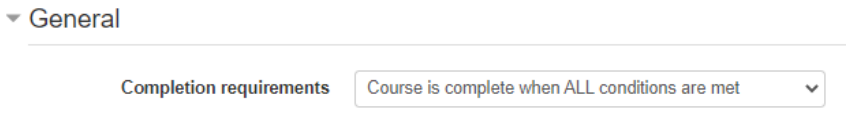

- **Course Completion Settings**
	- 4. Go down to **Condition: Activity completion** and select the **activities that are**